# **Blender Reference Manual**

https://docs.blender.org/manual/en/dev/

# **Getting Started**

## **About Blender**

- Introduction
  - Who uses Blender?
  - Key Features

You can download the latest version of Blender here.

This manual is a good start though it serves more as a reference. There are also many online video tutorials from specialized websites, and several books and training DVDs available in the Blender Store and on the Blender Cloud.

- Blender's History
  - Versino/Revision Milestones

## **Installing Blender**

#### **Configuring directories**

- LOCAL : Location of configuration and run-time data (for self-contained bundle)
- USER : Location of configuration files (normally in the user's home directory)
- SYSTEM : Location of run-time data for system wide installation (may be read-only)

# **User interface**

×

#### **The Default Screen**

- the info Editor at the top
- A Large 3D View
- A timeline at the bottom
- An outliner at the top right
- A Properties Editor at the bottom right

#### **User Interface Principles**

- Non-Overlapping : The UI is designed to allow you to view all relevant options and tools at a glance without pushing or dragging editors around
- Non-Blocking : Tools and interface options do not block the user from any other parts of Blender. Blender typically does not use pop-up boxes (requiring users to fill in data before running an operation)
- Non-Modal Tools : Tools can be accessed efficiently without taking time to select between different tools. Many tools use consistent and predictable, mouse and keyboard actions for interaction.

#### Customizatino

Blender also makes heavy use of keyboard shortcuts to speed up work. These can also be customized in the Keymap Editor.

#### Screens

#### **Default Screens**

×

- 3D View Full : A Full screen 3D View, used to preview your screen
- Animation : Making actors and other objects move about, change shape or color, etc
- Compositing : Combining different parts of a scene (e.g. background, actors, special effects) and filter them (e.g. color correction).
- Default : The default layout used by Blender for new files. Useful for modeling new objects
- Game Logic : Planning and programming of games within Blender
- Motion Tracking : Used for motion tracking with the Movie Clip editor
- Scripting : Documenting your work and/or writing custom scripts to automate Blender.
- UV Editing : Flattening a projection of an object mesh in 2D to control how a texture maps to the surface.
- Video Editing : Cutting and editing of animation sequences.

#### Save and Override

#### **Additional Layouts**

- Modeling : Four 3D View(top, front, side and perspective), Properties editor for Editing.
- Lighting : 3D Views for moving lights, UV/Image editor for displaying Render Result, Properties editor for rendering and lamp properties and controls.
- Materials : Properties editor for Material settings, 3D View for selecting objects, Outliner, Library script (if used), Node Editor (if using Node-based materials)
- Painting : UV/Image Editor for texture painting image, 3D View for painting directly on object in UV Face Select mode, three mini-3D Views down the side that have background reference pictures set to full strength, Properties editor.

## Areas

The area your mouse is currently hovering over is the one that will be maximized using the keyboard shortcuts.

Menu: View > Toggle Fullscreen Area Hotkey: Alt-F10

## Regions

## Tabs & Panels

×

#### **Buttons**

#### **Pie Menus**

A pie menu is a menu whose items are spread radially around the mouse. Pie menus have to be activated in the User Preferences through Add-ones > UI > Pie Menus Official.

|                | 🖙 Vertex Paint |                 |   |
|----------------|----------------|-----------------|---|
| 🗣 Weight Paint |                | 🐺 Texture Paint | 9 |
|                | Mode           |                 |   |
| Diject Mode 4  |                | Edit Mode       | 6 |
|                |                |                 |   |
|                |                |                 |   |
|                | ⊿ Sculpt Mode  |                 |   |
|                |                |                 |   |

## **Toggle & Radio Buttons**

## **Number Buttons**

## Eyedropper

The eyedropper (pipette icon) allows you to sample from anywhere in the Blender window. They eyedropper can be used to select different kinds of data:

- Color : This is the most common usage.
- Color Ramp : Dragging the cursor over the window to sample a line which is converted into a color ramp.

- Objects/Object-Data : this is used with object buttons (such as parent, constraints or modifiers) to select an object from the 3D View.
- Camera Depth : Number buttons effecting distance can also use the eyedropper.

This is used to set the camera's depth of field so the depth chosen is in focus.

- E will activate the eyedropper while hovering over a button.
- LMB dragging will mix the colors you drag over, which can help when sampling noisy imagery.
- Spacebar resets and starts mixing the colors again.

### Data-Block menu

## **List Views & Presets**

#### **Color Picker**

#### Shortcuts

- Ctrl-LMB (drag) snaps to hue.
- Shift-LMB (drag) precision motion.
- Wheel adjust the brightness.
- Backspace reset the value.

## **Color Ramp Widget**

#### Shortcuts

- LMB (drag) moves colors.
- Ctrl-LMB (click) add a new control point.

## **Curve Widget**

## **Operator Search**

A pop-up menu with access to all Blender tools is available by pressing Spacebar. Simply start typing the name of the tool you want to refine the list. When the list is sufficiently narrowed, LMB on the desired tool or navigate with Down and Up, activate it by pressing Return.

| Screen:    | Play Animation        |
|------------|-----------------------|
| Wm:        | Reload Start-Up File  |
| Anim:      | Delete Keyframe       |
| Wm:        | Import Alembic        |
| Transform: | To Sphere             |
| Wm:        | Set Tool By Index     |
| Ui:        | Edit Translation      |
| View3D:    | Select Menu           |
| Sequencer: | Refresh Sequencer     |
| Wm:        | Toggle System Console |

### **Common shortcuts**

#### Mouse

#### Hovering

While hovering (when the cursor is held over a button).

#### **Properties**

- Ctrl-C : Copy the (single) value of the button
- Ctrl-V : Paste the (single) value of the button
- Ctrl-Alt-C : Copy the entire vector or color of the button
- Ctrl-Alt-V : Paste the entire vector or color of the button.
- RMB Open the context menu.
- Backspace : Clear the value (sets to zero or clears a text field).
- Minus : negate number values (multiply by -1.0)
- Ctrl-Wheel : Change the value incremental steps.

For pop-up options menus buttons, this cycles the value.

- Return : Activates menus or toggles the value.
- Alt : Hold while editing values to apply the change to all selected items (object, bones, sequence-strips).

This can be used for number buttons and toggles.

#### Animation

- I : Insert a keyframe
- Alt-I : Clear the keyframe
- Shift-Alt-I: Clear all keyframes (removing all F-Curves)

- Ctrl-D : Assign a driver.
- Ctrl-Alt-D : clear the driver.
- K : Add a keying set.
- Alt-K : Clear the Keying Set.

#### **Python Scripting**

- Ctrl-C: Over any Operation Buttons copies their Python command into the clipboard.
- Shift-Ctrl-C: Over property buttons copies their data path for this property (also available from the context menu).
- Shift-Ctrl-Alt-C : Over property buttons copies their full data path for the data-block and property.

### Dragging

- Ctrl : While dragging snap the discrete steps.
- Shift : Give precision control over the value
- Shift-Ctrl : Precise snap will move the object with high precision along with the snapping constraint

## Undo & Redo

- Undo : Ctrl-Z
- Redo : Shift-Ctrl-Z
- Redo Last : F6
- Undo History : Ctrl-Alt-Z
- Repeat Last : Shift-R
- Repeat history : F3

#### Opertations using Redo

Some operations produce particularly useful result if you tweak their parameters with the F6 Menu. Take, for example, adding a Circle. if you reduce the Vertex count to three, you get a perfect equilateral triangle.

Blender uses two separate histories, one dedicated for the Edit Mode, and one dedicated for the Object mode

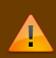

When you quit Blender, the complete list of user actions will be lost, even if you save your file before quitting.

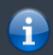

Troubleshooting section on Recovering you lost work

### **Ruler & Protractor**

Mode: All Modes Menu: Tool Shelf > Grease Pencil > Tools:Ruler/Protractor

×

#### Usage

Here are common steps for using the ruler:

- 1. Activate the Ruler from the Tool Shelf.
- 2. Click and drag in the viewport to define the initial start/end point for the ruler.
- 3. Orbit the view and click on either end of the ruler to re-position it. Holding Ctrl enables snap to elements.
- 4. Click on the middle to measure angles.
- 5. Press Return to store the ruler for later use or Esc to cancel

#### Shortcuts

- Ctrl-LMB : Adds new ruler.
- LMB : Drag end points to place them, hold Ctrl to snap, hold Shift to measure thickness.
- LMB : Drag the center point to measure angles, drag out of the view to convert back to a ruler.
- Delete : Deletes the ruler.
- Ctrl-C : Copies the rulers value to the clipboard.
- Esc : Exit tool.
- Return : Saves the rulers for the next time the tool is activated.

#### **Grease Pencil**

- Planning animation poses and motion curves.
- Sketching out model topology.
- hand-drawn storyboarding in 3D.
- As director's tool to review shots.
- 2D animations.

#### **Drawing Strokes**

Enable the Grease Pencil by clicking Draw, Line, Poly or Erase from the Tool Shelf T. A new layer will

be automatically added for you to draw on.

#### **Animating Sketches**

You can use Grease Pencil to create 2D animations (e.g. in flipbook style) and mixing it with 3D objects and composition

Therefore, it is simple to make a pencil-test/series of animated skethes:

- 1. Go to first relevant frame. Draw.
- 2. Jump to next relevant frame. Draw some more.
- 3. Keep repeating process, and drawing until satisfied.

Grease Pencil mode in the Dope Sheet editor

## **Editors**

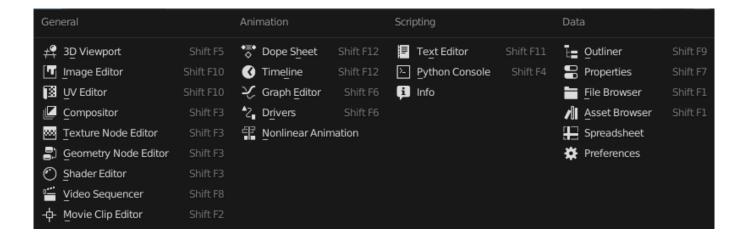

#### **3D View**

#### Header

×

#### Startup Scene

After closing the splash, the startup scene is displayed in the 3D View if no other blend-file was loaded. A customized startup scene can be saved as a part of the startup file

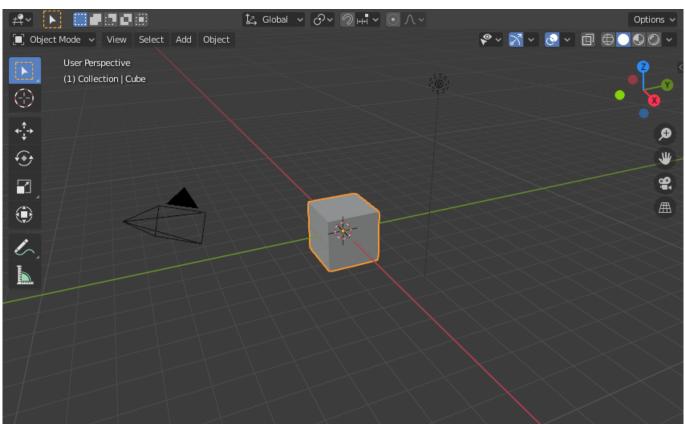

#### Elements

- Cube
- Lamp
- Camera
- 3D Cursor
- Grid Floor

×

#### **Object Models**

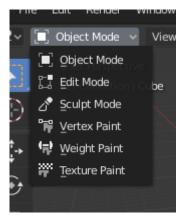

Modes are a Blender-level object-oriented feature, which means that whole Blender application is always in a singular mode, and that the available modes vary depending on the selected active object's type - most of them only enable the default Object mode (like cameras, lamps, etc.). Each mode is designed to edit an aspect of the selected object. See Tab. Blender's modes below for details.

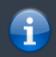

You can only select objects in Object mode. In all others, the current object selection is 'locked' (except, to some extent, with an armature's Pose Mode)

Modes might affect many things in Blender:

- They can modify the panels and/or controls available in some Properties editor tabs.
- They can modify the behavior of the whole editor, like e.g. the UV/Image Editor and 3D View.
- They can modify the available header tools (menus and/or menu entries, as well as other controls...). For Example, in the 3D view editor, the Object menu in Object Mode changes to a Mesh menu in Edit mode (with an active mesh object!), and a Paint menu in Vertex Paint mode...

modes

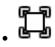

Object Mode

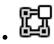

Edit Mode

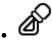

Sculpt mode

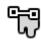

Vertex Paint Mode

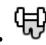

Weight Paint Mode

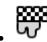

**Texture Paint Mode** 

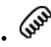

Particle Edit Mode

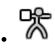

Pose Mode

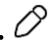

Edit strokes Mode

#### Navigating

Walk/Fly

#### Aligning

These operators change the view to be aligned with the specified global axes:

- Top numpad7
- Botton Ctrl-Numpad7
- Front Numpad1
- Back Ctrl-Numpad1
- Right Numpad3
- Left Ctrl-Numpad3

#### Objects

The geometry of a scene is constructed from one or more Objects. These objects can range from lamps to light your scene, basic 2D and 3D shapes to fill it with models, armatures to animate those models, to cameras to take pictures or video of it all.

#### Instancing

Each Blender object type (mesh, lamp, curve, camera, etc.) is composed from two parts: an Object and Object Data (sometimes abbreviated to obData):

- Object : Holds information about the position, rotation and size of a particular element
- Object Data : Holds everything else, For example:
  - Meshes : Store geometry, material list, vertex groups, etc.
  - $\circ\,$  Cameras : Store focal length, depth of field,, sensor size, etc.

#### **Object Types**

Reference

Mode: Object Mode
Panel: Tool Shelf ► Create ► Add Primitive
Menu: Add
Hotkey: Shift-A

- Mesh
- Curbe
- Surface
- Metaball
- Text
- Armature : Armatures are used for rigging 3D models in order to make them poseable and animateable
- Lattice : Lattices are non-rederable wireframes, commonly used for taking additional control over other objects with help of the Lattice Modifier
- Empty
- Speaker
- Camera
- Lamp
- Force Field : Force Fields are used in physical simulations. They give simulations external forces, creating movement, and are represented in the 3D View editor as small control objects
- Group Instance : Lets you select from a list of existing object groups. Once selected, an Empty object will be created, with an instance of the selected group (group duplication active). See DupliGroup

#### **Common Options**

You can change the options of the object in the Operator panel just after creating it:

- Type :
- Radius/Size
- Align to view
- Location
- Rotation

#### Selecting

#### Select More/Less

- More
- Less
- Parent
- Child
- Extend Parent
- Extend Child

#### Editing

Transform

# Data System

# Modeling

# **Painting 7 Sculpting**

# Rigging

# Animation

# **Physics**

## Render

## Composing

# **Game Engine**

# **User Preference**

# Advanced

## Add-ons

# Pipeline

# Troubleshooting

# Glossary

# **About this Manual**

• Blender

From: https://jace.link/ - **Various Ways** 

Permanent link: https://jace.link/open/blender-reference-manual

Last update: 2020/06/02 09:25

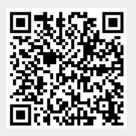